## Activation Key – User Guide

## 1. Once you received this mail click the Hyperlink " Key Generation".

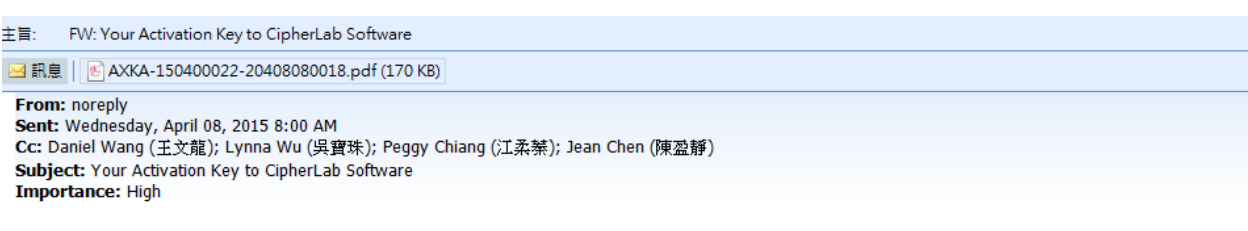

Dear Customer,

Your purchase of CipherLab software has been recognized. Please follow the hyperlink to generate a unigue activation key to your designated CipherLab device.

Alternatively, you may enter the website manually with the information stated in the attached notice to generate a key.

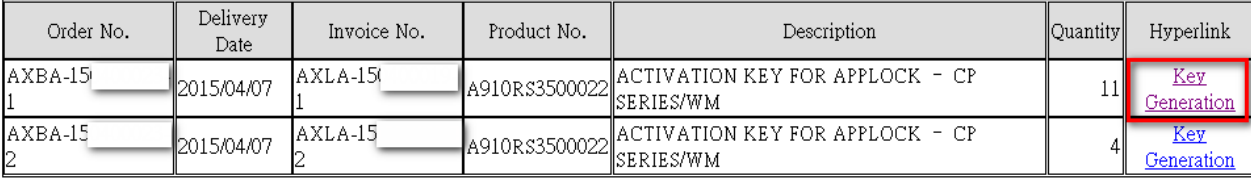

If you have any questions, please contact your sales representative, sara.su, for timely assistance

CipherLab Co, Ltd. This mail is sent by the system. Please do not reply directly. 

## 2. Key-in the "Entry Key" to login. The Key is in the attached file. **(**Suggest to use Google chrome or Firefox)

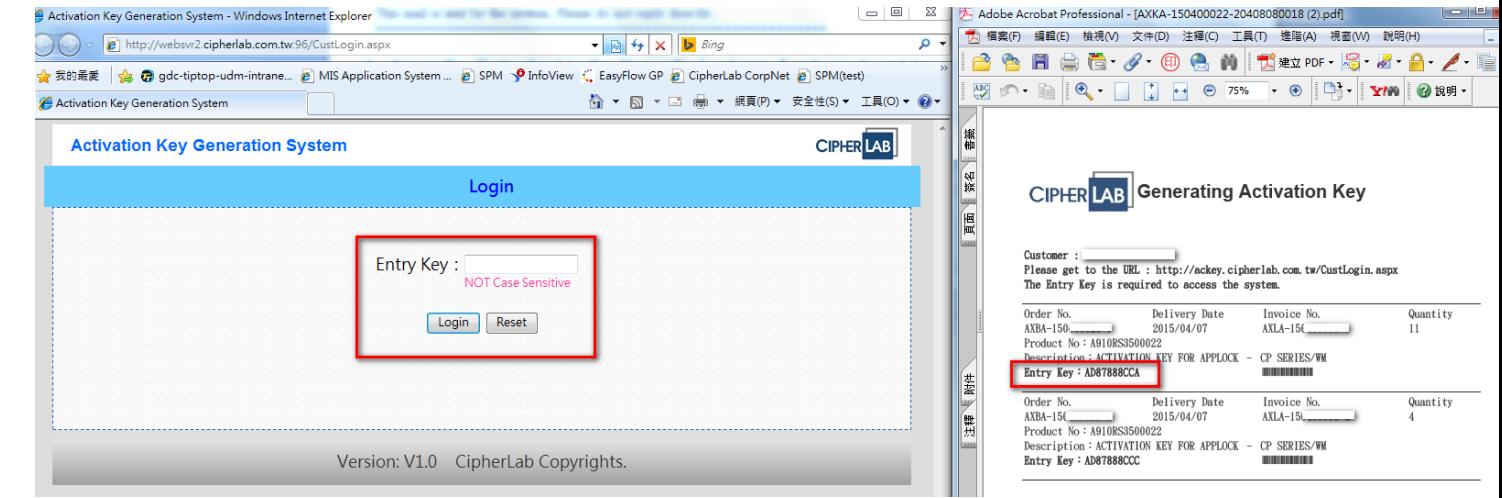

3.

4. A) Key-in to the "Serial No." column. If only one serial no. just key-in "Start", and leave the "End" blank. Once finished click "Confirm".

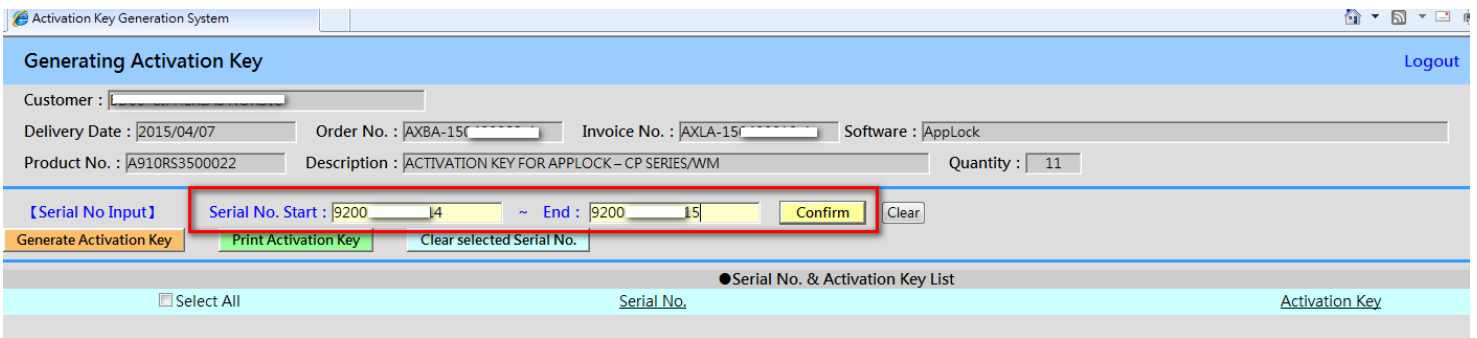

B) If the Serial No. is correct it will shows " Updated successfully" , if not correct it will shows " Serial No. is not correct, please check and input again"

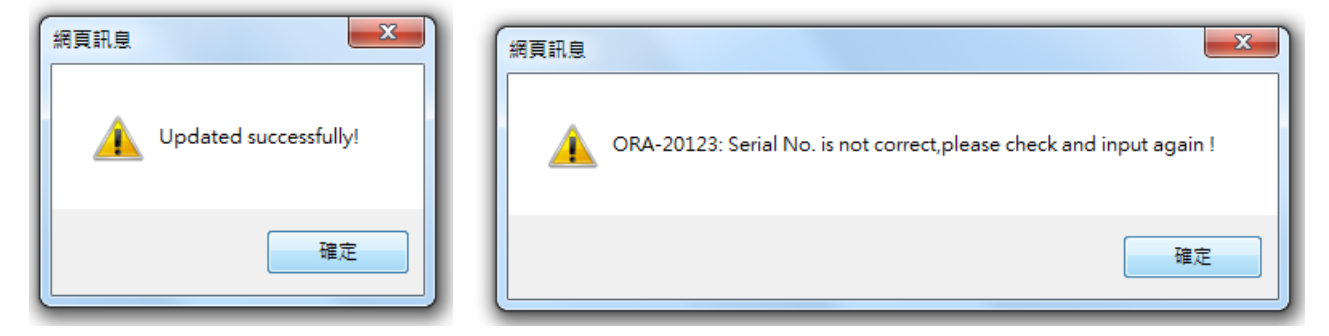

5. Once the Serial no. is updated successfully it will shows in the list and you will select the one you needs to generate the key.

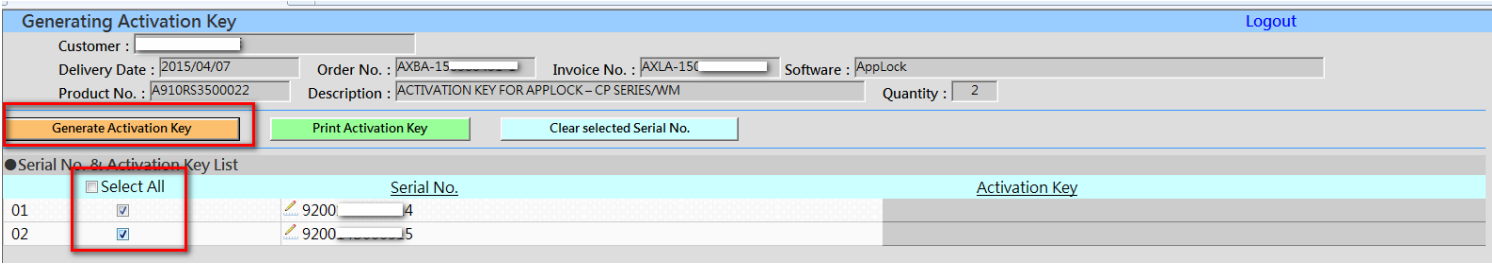

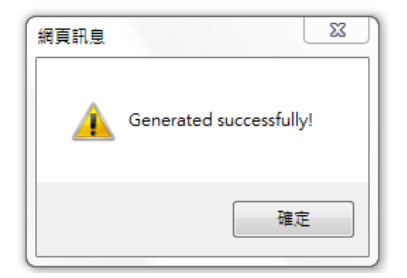

6. When the key Generated successfully will shows in the "Activation Key" column. You will be able to print out the Activation Key.

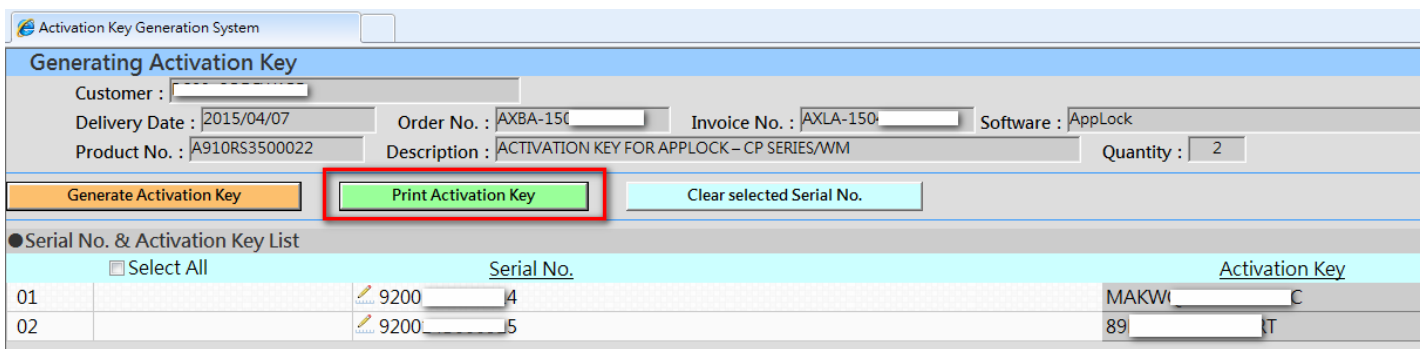

**Activation Key** CipherLab Co., Ltd.

Customer : Order No: AXBA-150 Delivery Date: 2015/04/07 Product No: A910RS3500022 Description: ACTIVATION KEY FOR APPLOCK - CP SERIES/WM Quantity: 2

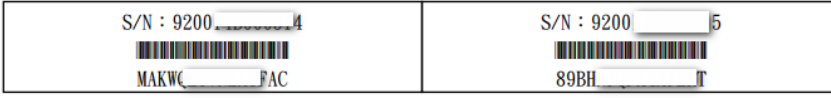

## 7. For other S/W the key-in information will be different. Please refer to the below examples.

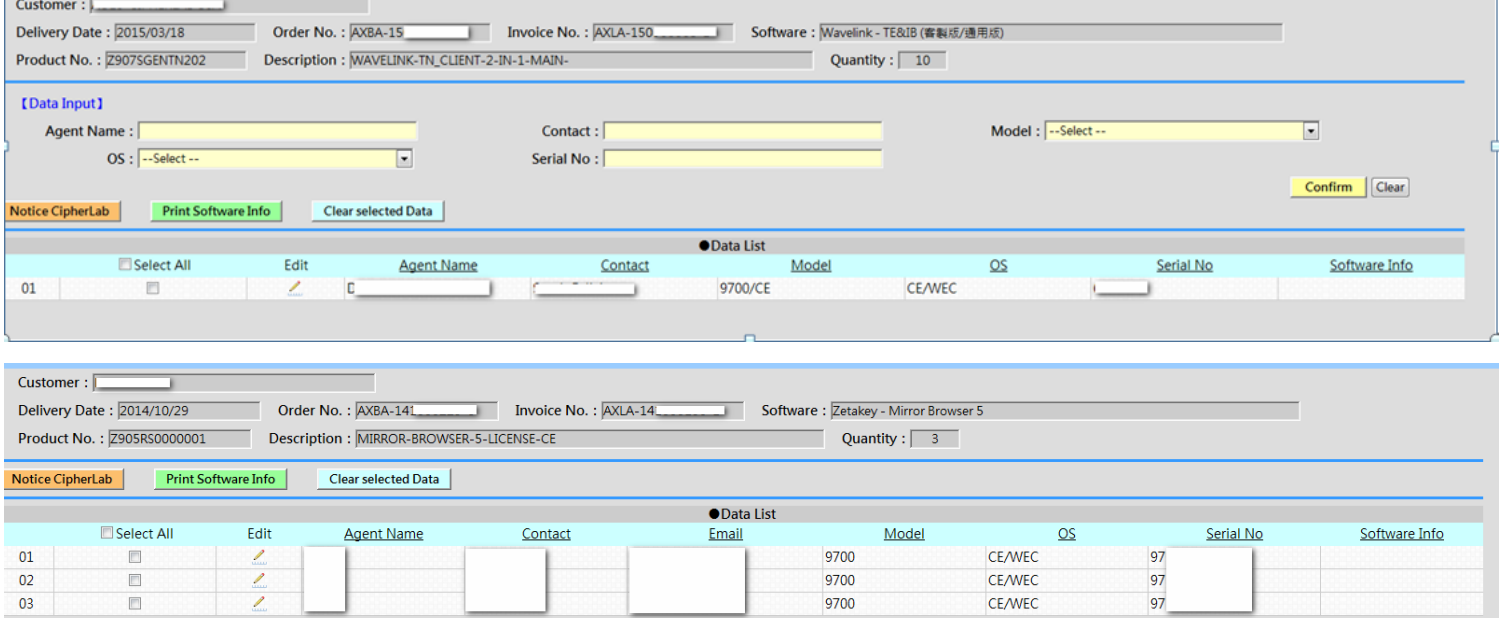

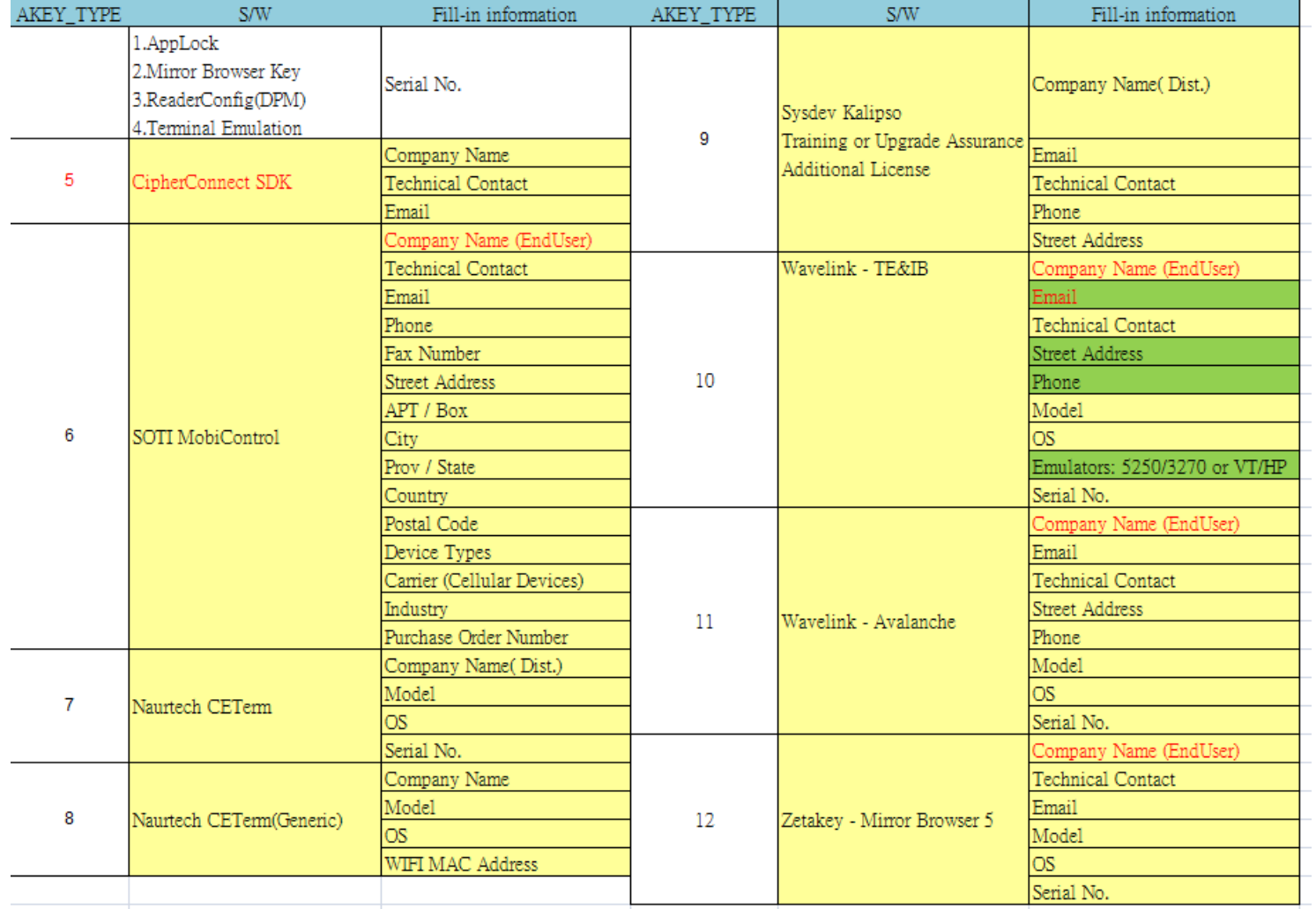